## 日本微生物研究所 電子請求書管理システム

## 利用マニュアル

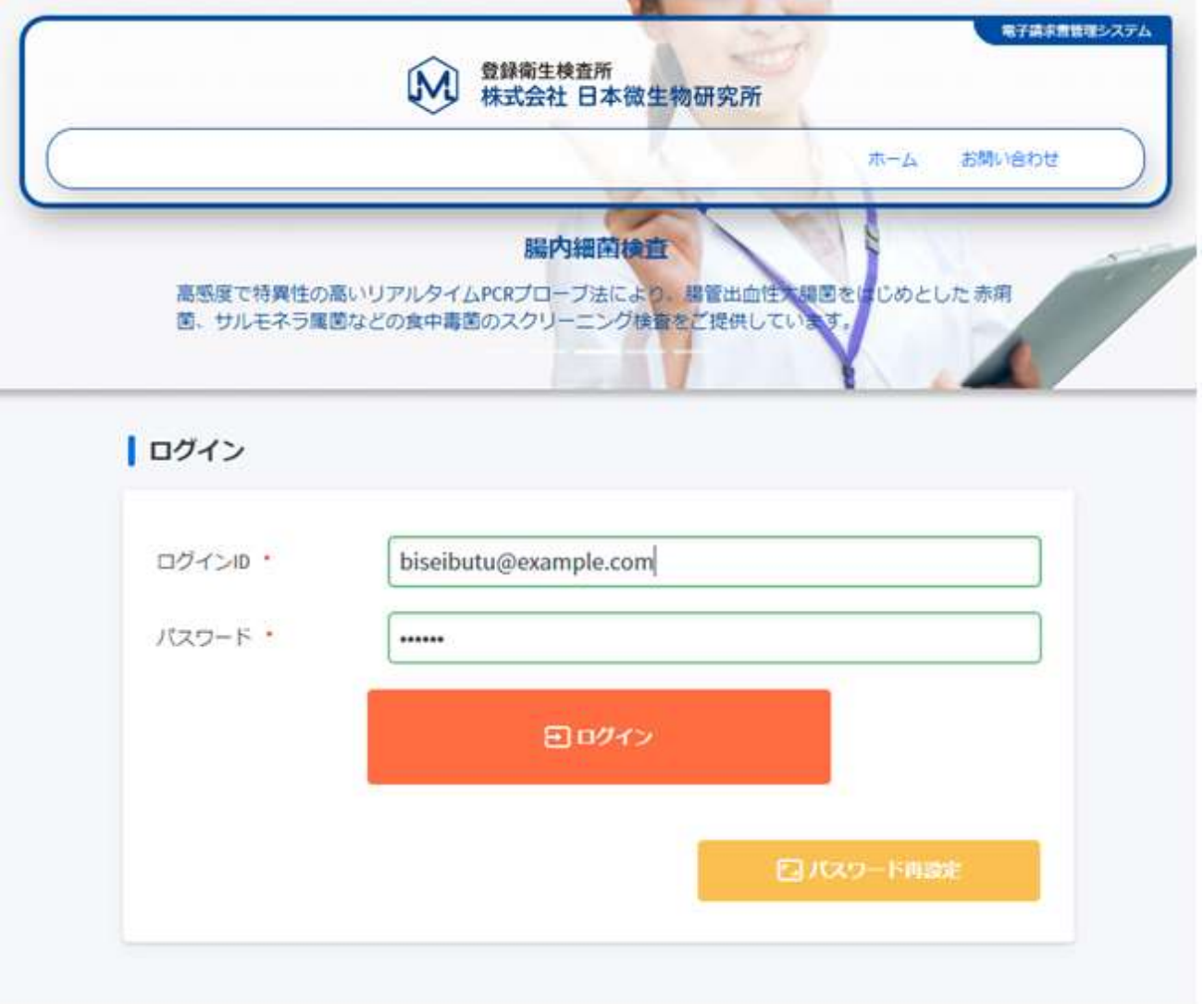

## ご利用申し込み方法

1. ブラウザより以下の URL にアクセスしてください。

https://www.biseibutu.co.jp/sales/

2. 「初めてご利用のお客様」の[ユーザー登録]を選択してください。

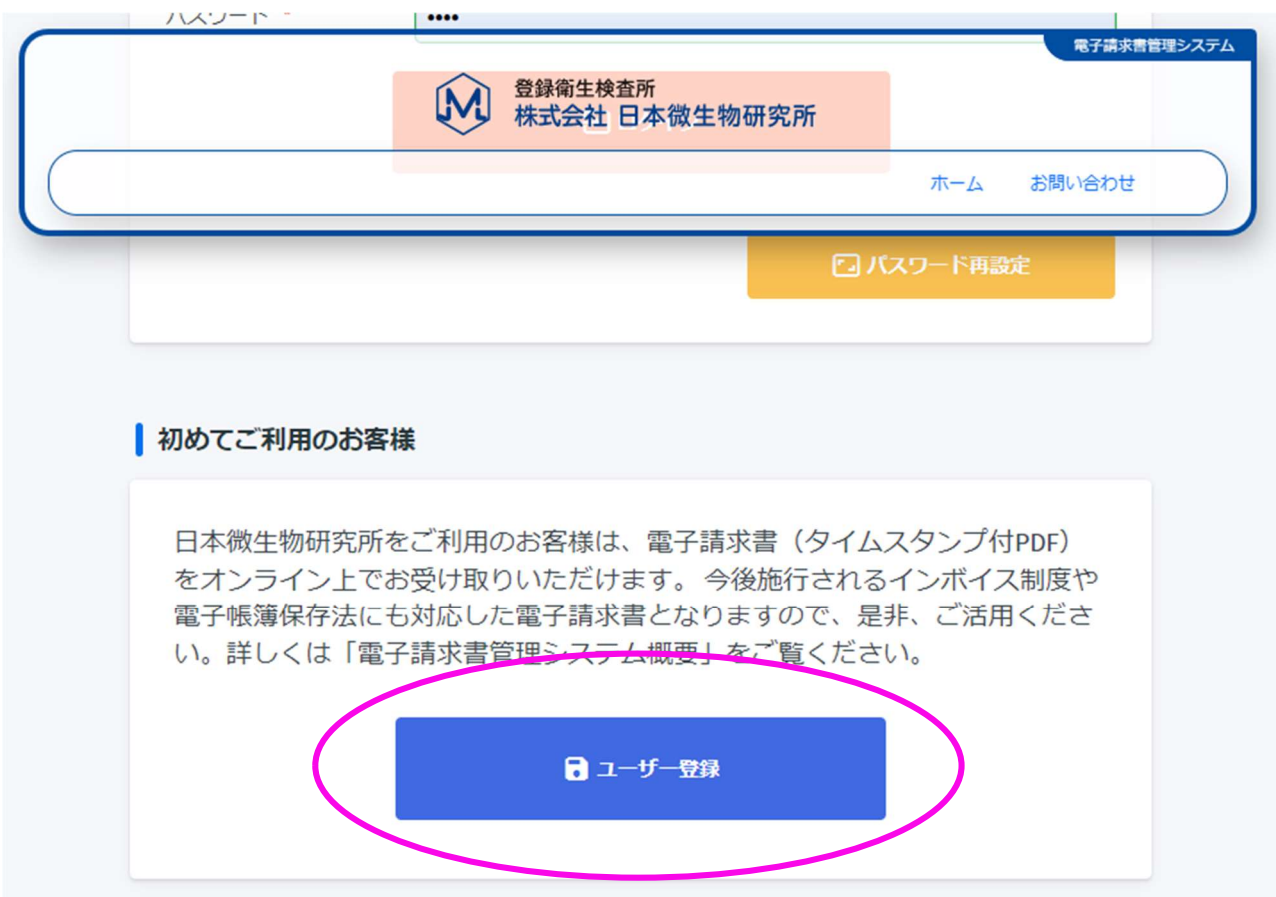

3. 「ユーザー登録申請」でお客様情報を入力し、[登録]を選択してください。

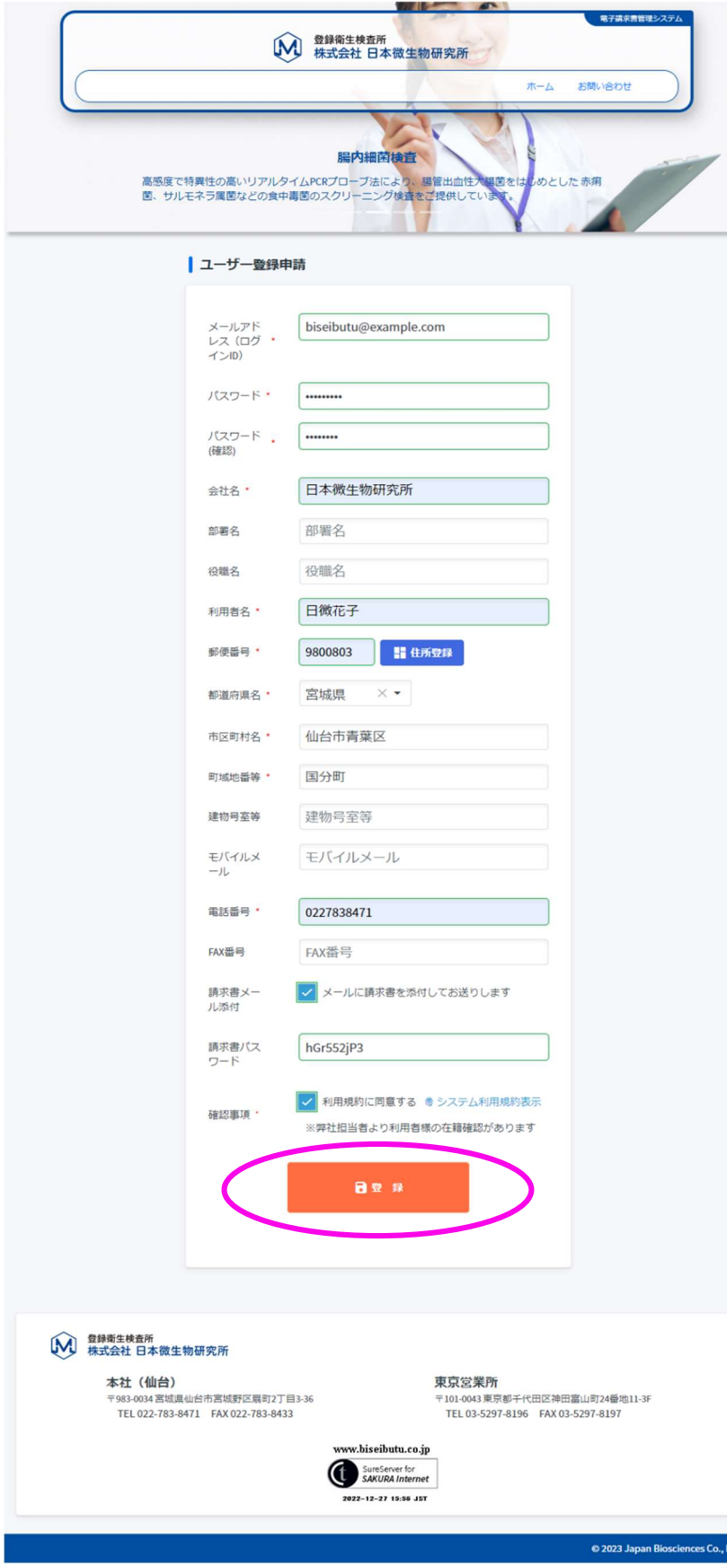

- ① \*は必須項目です。
- ② パスワードは 8 文字以上を 設定してください。
- ③ モバイルメールを設定すると CC としてメールが送信され ます。
- ④ 請求書メール添付を☑すると 請求額確定時に送信される お知らせメールに 電子請求書が添付されます。
- ⑤ 利用規約に同意し[登録]を 選択してください。
- ⑥ 電子請求書管理システムの 登録申請受け付けのメール が送信されます。

その後、登録内容の確認の ため、日本微生物研究所の 担当者よりご連絡させて いただきます。 ご利用開始まで3営業日程 度お時間をいただきます。

ご了承のほどよろしくお願 い申し上げます。

Japan Biosciences Co., Ltd. 2023-1-10

## ご利用方法

1. ログイン

電子請求書管理システムは二重認証方式を採用しています。

メールアドレスとパスワードによる認証後、メールアドレスに送信される認証コードを入力して ログインします。

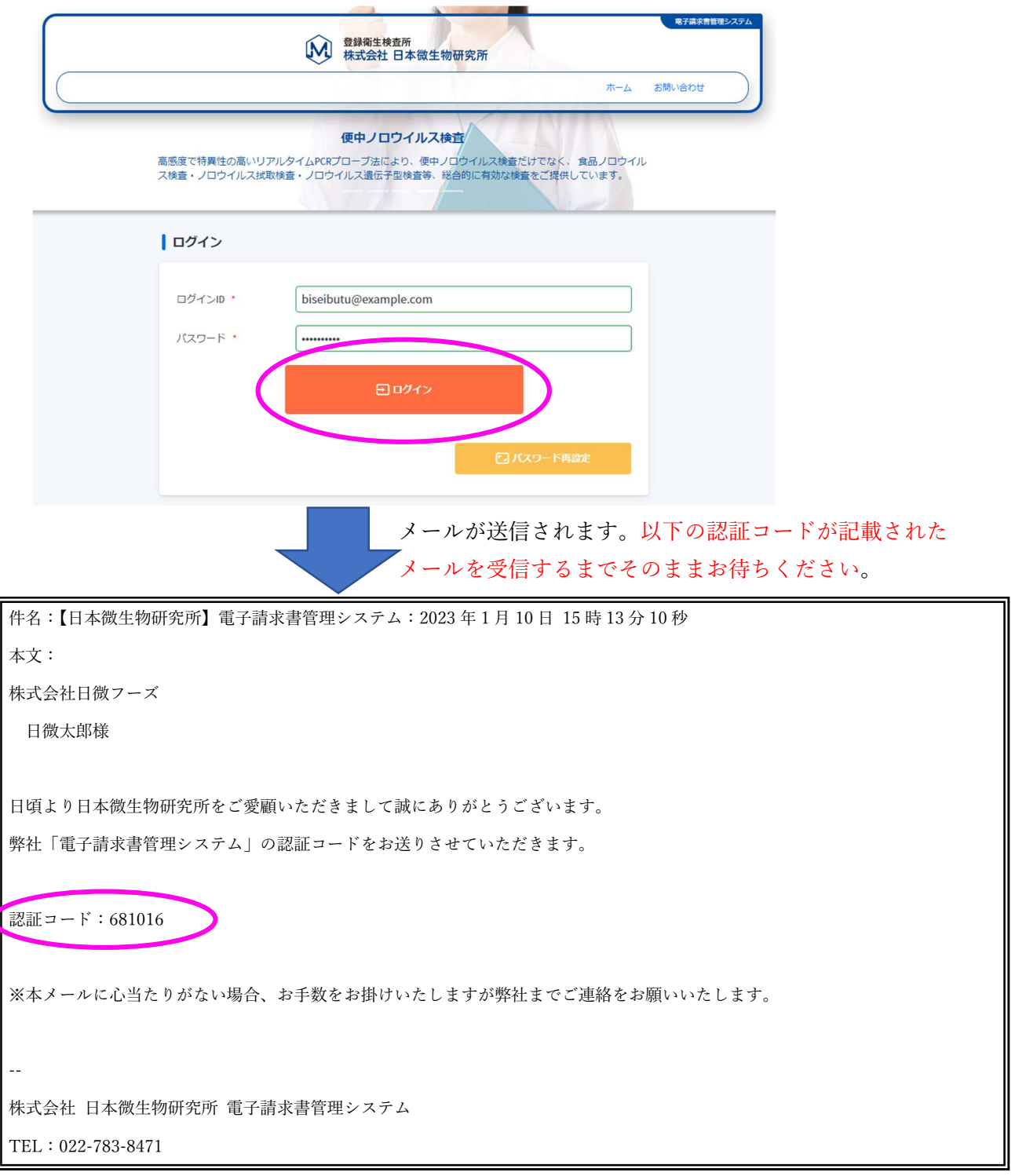

Japan Biosciences Co., Ltd. 2023-1-10

メールにある認証コードを入力し、ログインします。

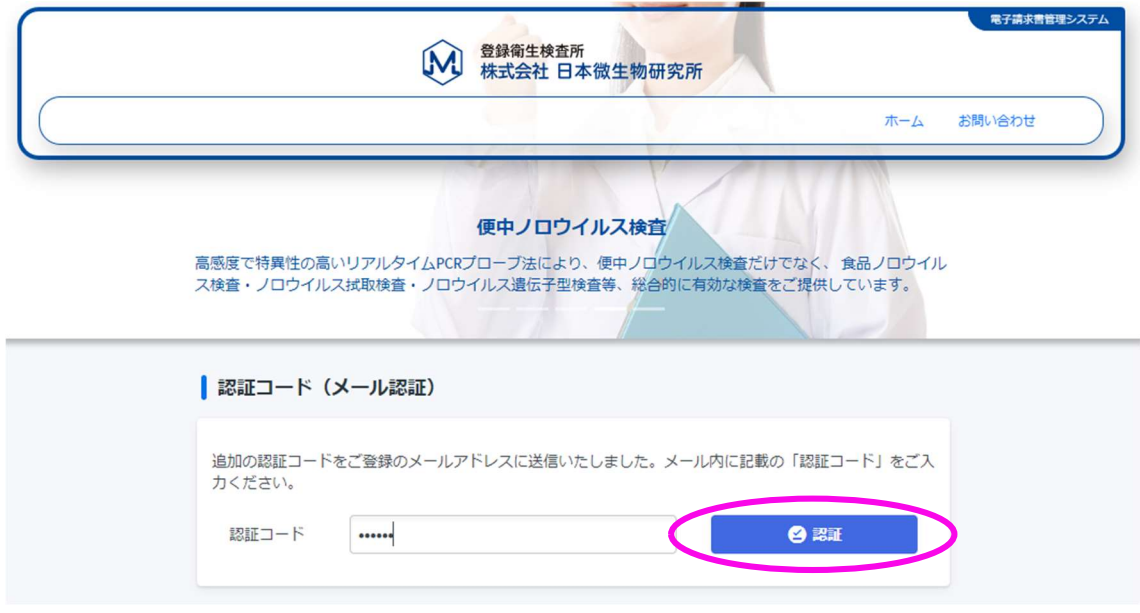

2. 請求書のダウンロード

電子請求書を選択(チェック)してZIP形式で一括ダウンロードします。

「ユーザー登録申請」の際、請求書メール添付を☑した場合、ZIPファイルはパスワード付きで圧縮さ れています。

解凍パスワードは「ユーザー登録申請」の際に設定した請求書パスワードです。

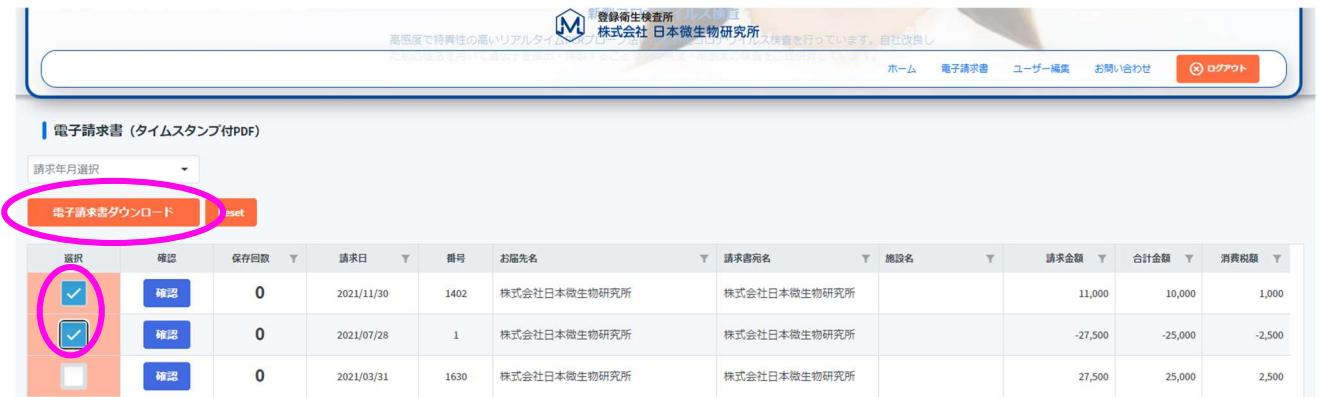